1. Для генерации ссылки на ВКС в «Звонки Сферум» запускаем приложение на компьютере и нажимаем на кнопку «Авторизоваться через браузер».

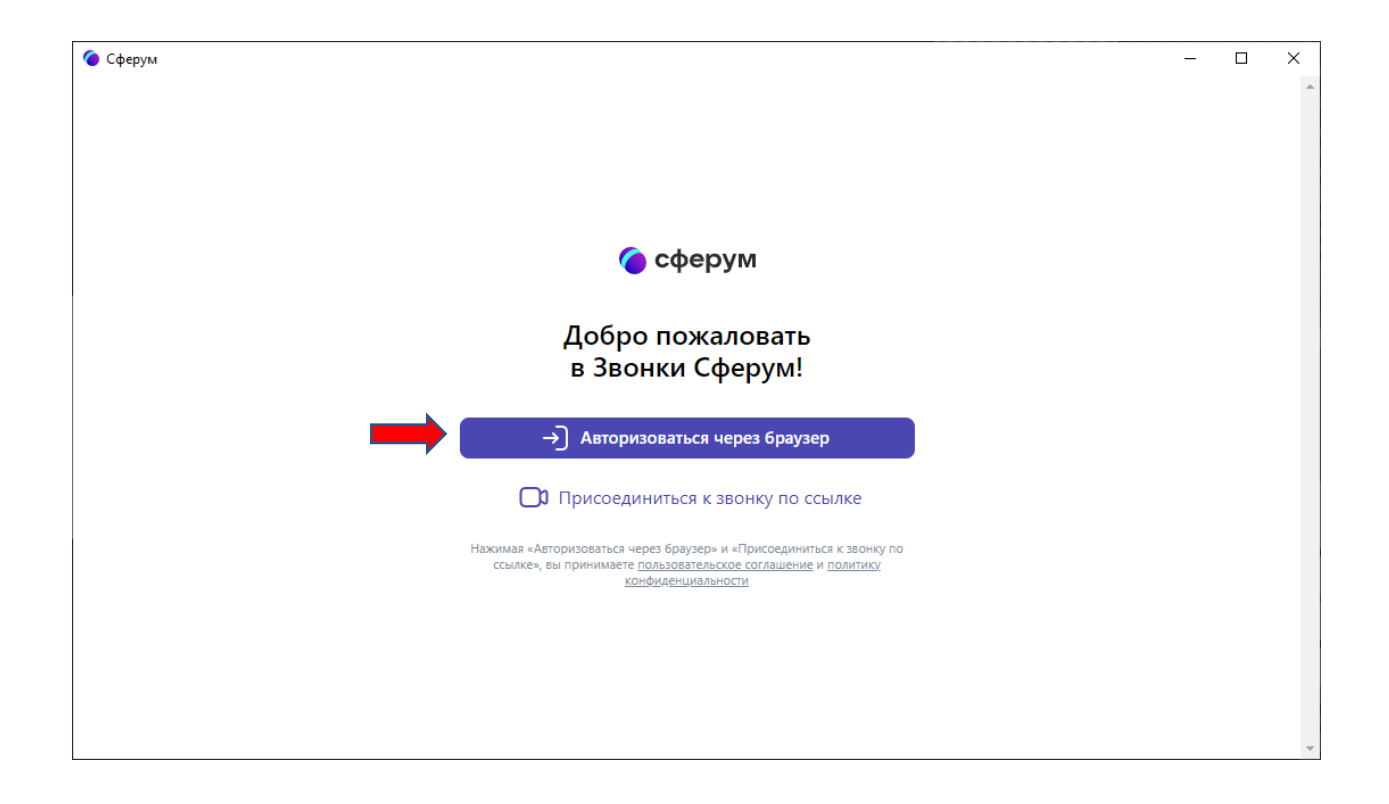

2. В открывшемся окне браузера указываем email или номер мобильного телефона VK ID и нажимаем кнопку «Продолжить». Можно авторизоваться через аккаунт ВКонтакте.

## *Как создать аккаунт VK ID:*

*Создать аккаунт VK ID можно на сайте или в любом сервисе (ВКонтакте, Сферум и др.), подключённом к VK ID, с помощью регистрации по номеру телефона.*

*Если у вас уже есть аккаунт ВКонтакте, достаточно принять правила сервиса и условия конфиденциальности на vk.com, m.vk.com или в официальном приложении ВКонтакте для iOS или Android.*

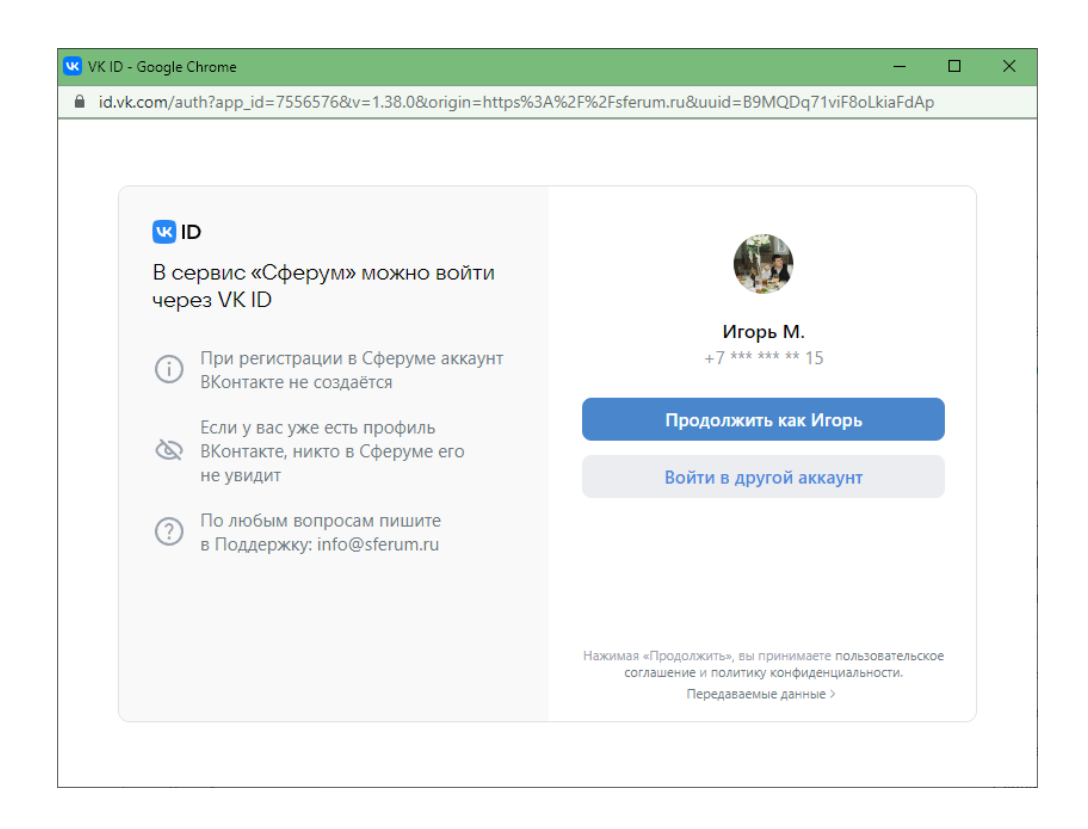

3. В окне приложения нажимаем на кнопку «Создать звонок по ссылке».

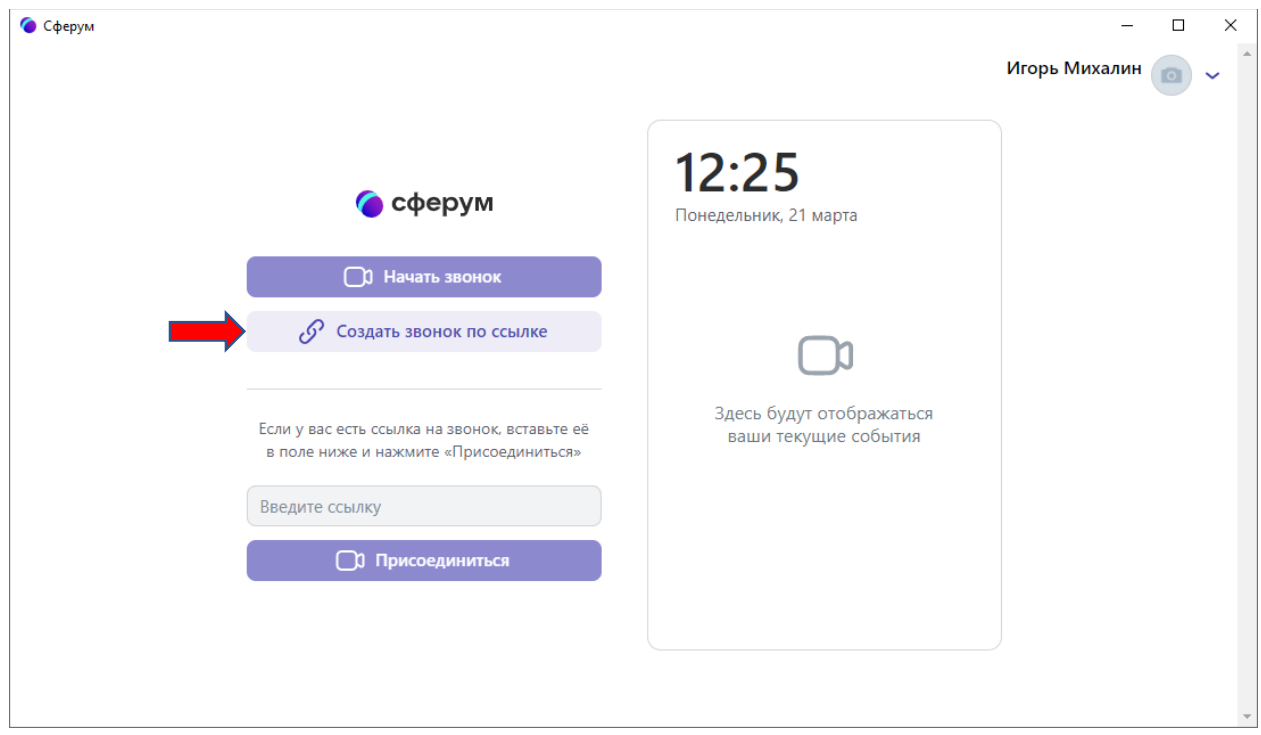

4. В открывшемся окне нажимаем на кнопку «Настройки ссылки»

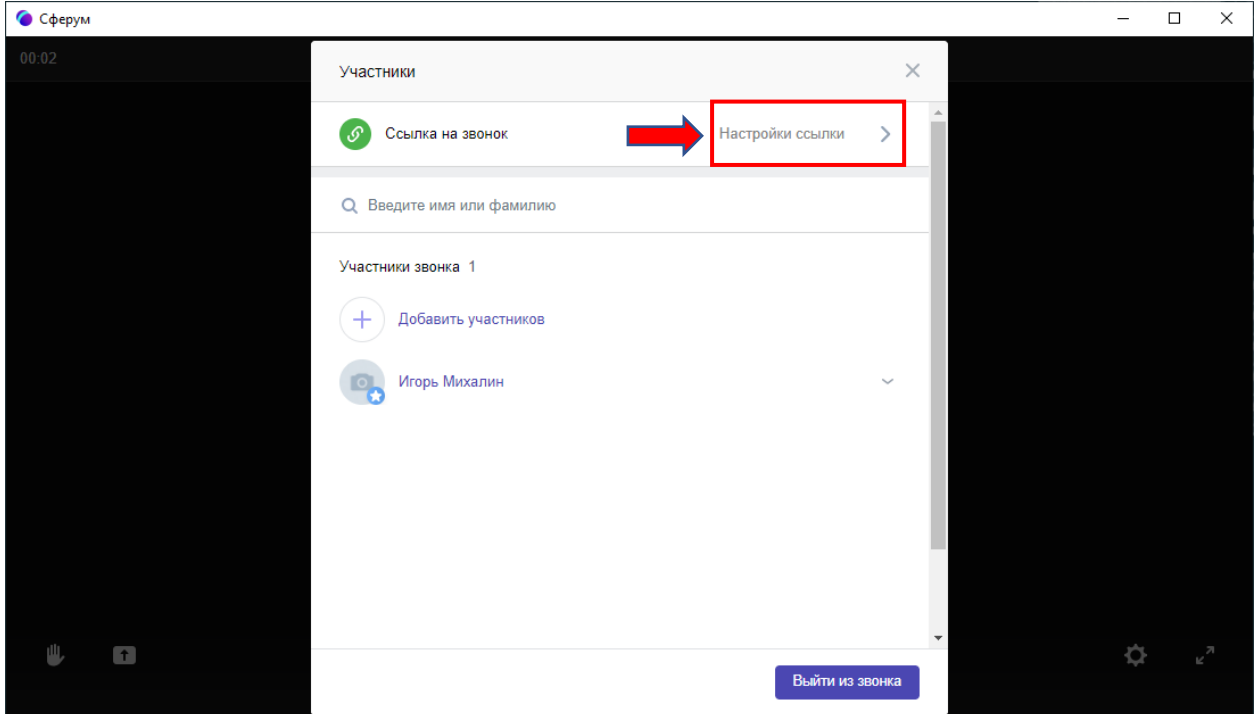

5. Нажимаем на кнопку «Скопировать» и сохраняем ссылку в документе (отправляем коллегам по почте или через мессенджеры). После того, как ссылка сохранена нажимаем на крестик и закрываем данное окно.

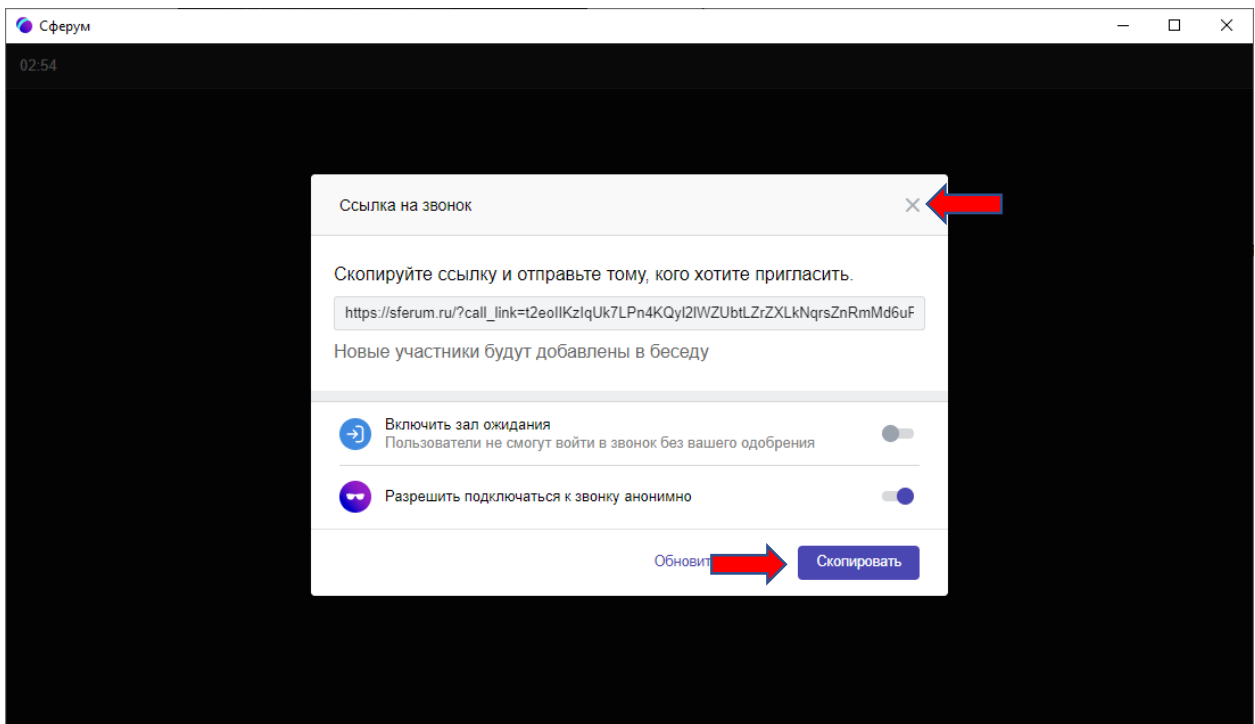

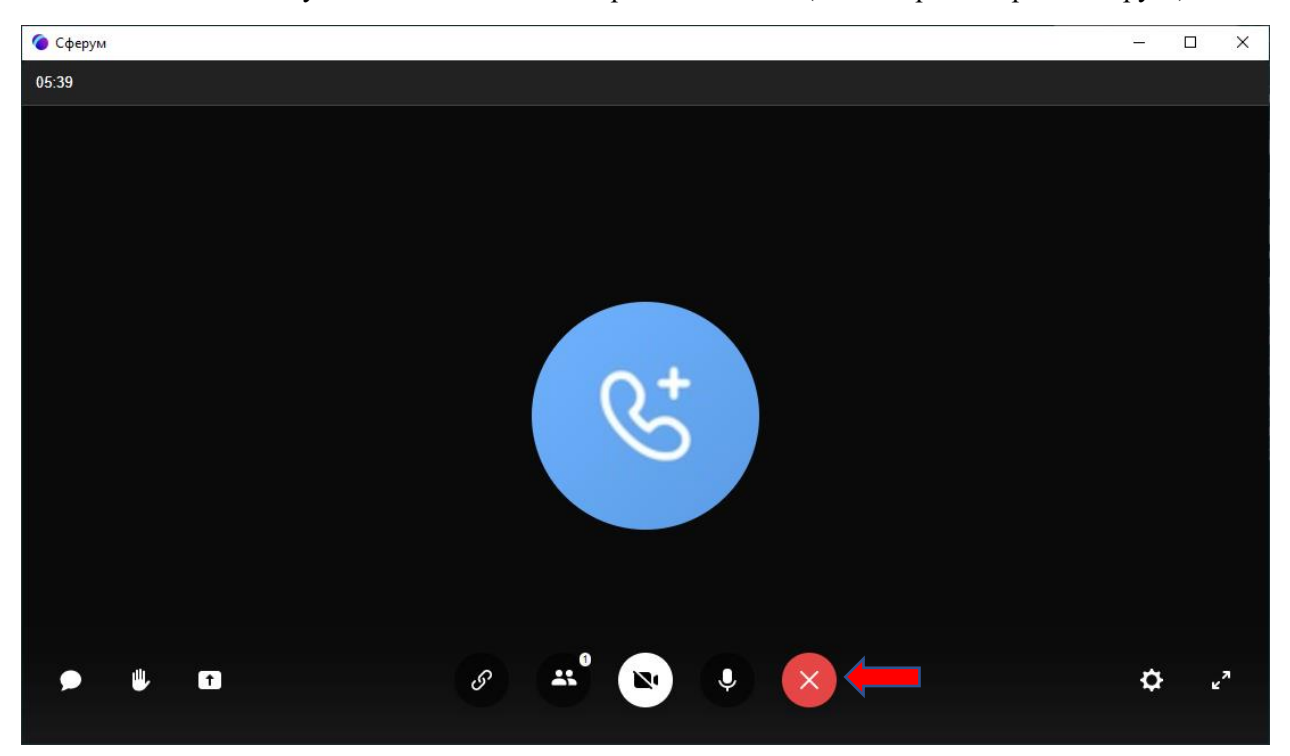

6. Нажимаем на кнопку «Выйти из звонка/Завершить звонок» (Белый крест в красном круге).

7. В открывшейся форме нажимаем на кнопку «Выйти из звонка».

*При нажатии на кнопку «Завершить звонок для всех» ссылка будет больше не активна.*

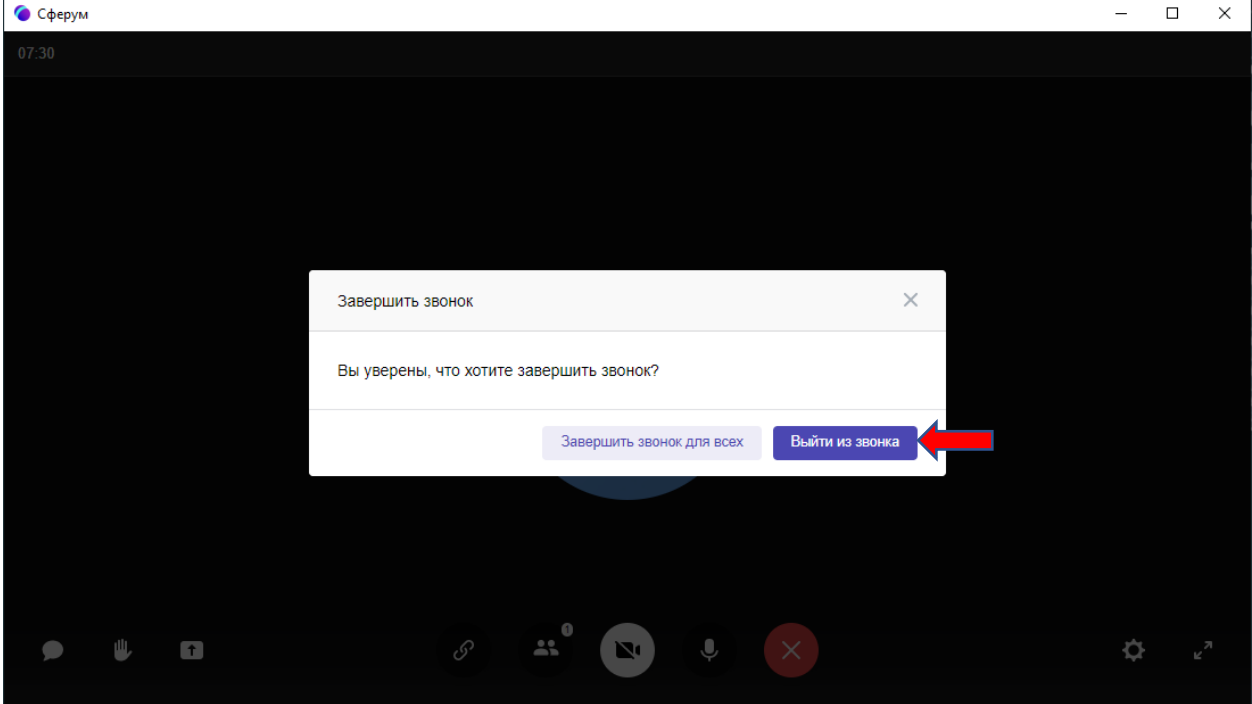

8. При переходе по ссылке, которую скопировали в 5 пункте будет осуществлен переход в браузер с предложением присоединиться к видеозвонку.

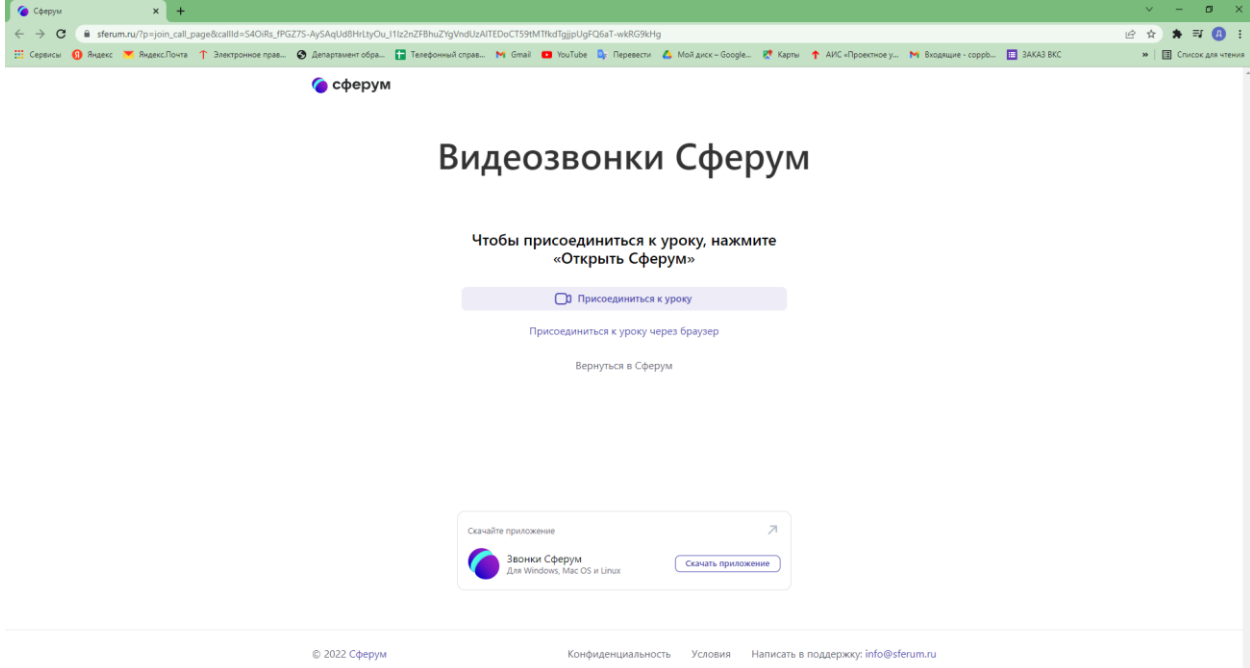